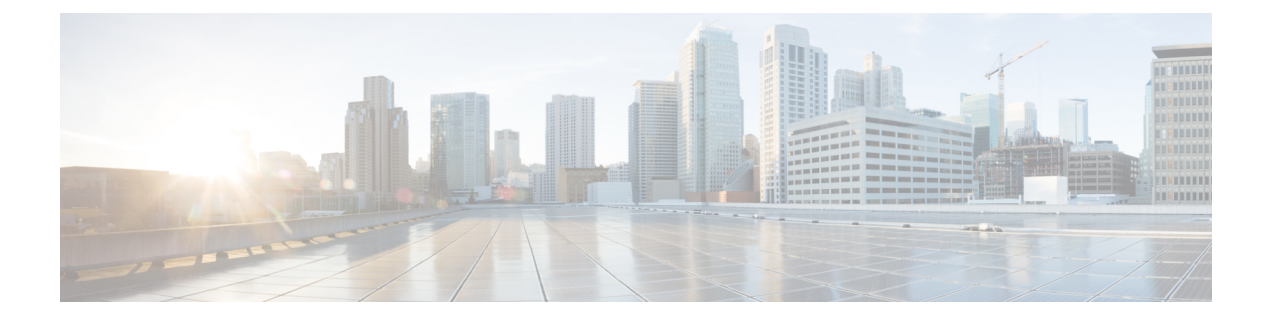

# **FQDN** を使用した **ACL** の設定

- [機能情報の確認](#page-0-0), 1 ページ
- FQDN ACL [の設定に関する制約事項](#page-0-1), 1 ページ
- FQDN ACL [の設定に関する情報](#page-1-0), 2 ページ
- FQDN ACL [の設定方法](#page-1-1), 2 ページ
- FQDN ACL [のモニタリング](#page-5-0), 6 ページ
- 例:[FQDN](#page-5-1) ACL の設定, 6 ページ
- FQDN ACL [の設定に関する追加情報](#page-6-0), 7 ページ
- FQDN ACL [の設定に関する機能履歴と情報](#page-7-0), 8 ページ

## <span id="page-0-0"></span>機能情報の確認

ご使用のソフトウェア リリースでは、このモジュールで説明されるすべての機能がサポートされ ているとは限りません。 最新の機能情報と注意事項については、ご使用のプラットフォームとソ フトウェア リリースに対応したリリース ノートを参照してください。

プラットフォームのサポートおよびシスコソフトウェアイメージのサポートに関する情報を検索 するには、Cisco Feature Navigator を使用します。 Cisco Feature Navigator には、[http://www.cisco.com/](http://www.cisco.com/go/cfn) [go/cfn](http://www.cisco.com/go/cfn) からアクセスします。 Cisco.com のアカウントは必要ありません。

## <span id="page-0-1"></span>**FQDN ACL** の設定に関する制約事項

FQDN ACL 機能の設定は、IPv4 ワイヤレス セッションでのみサポートされます。

## <span id="page-1-0"></span>**FQDN ACL** の設定に関する情報

アクセス コントロール リスト (ACL) が、完全修飾ドメイン名 (FODN) を使用して設定されて いる場合、宛先ドメイン名に基づいて ACL を適用できます。 宛先のドメイン名はその後、DNS 応答の一部としてクライアントに提供される IP アドレスに解決されます。

ゲスト ユーザは、FQDN ACL 名で構成されるパラメータ マップでネットワーク認証を使用して ログインできます。

コントローラに **fqdn-acl-name** AAA 属性を送信するように RADIUS サーバを設定して、アクセス リストを特定のドメインに適用できます。 オペレーティング システムは、パススルー ドメイン リストとそのマッピングを確認し、FQDN を許可します。 FQDN ACL により、クライアントは認 証なしで設定されたドメインのみにアクセスできます。

(注)

デフォルトでは、IPアクセスリスト名は、パススルードメイン名と同じ名前で設定されます。 デフォルト名を上書きするには、グローバル コンフィギュレーション モードで **access-session passthrou-access-group** *access-group-name* **passthrou-domain-list** *domain-list-name* コマンドを使 用します。

# <span id="page-1-1"></span>**FQDN ACL** の設定方法

## **FQDN ACL** の設定

FQDN ACL を設定するには、次の手順を完了します。

- **1** IP アクセス リストを作成します。
- **2** IP ドメイン名リストを作成します。
- **3** ドメイン名と FQDN ACL をマッピングします。

### **IP** アクセス リストの設定

#### 手順の詳細

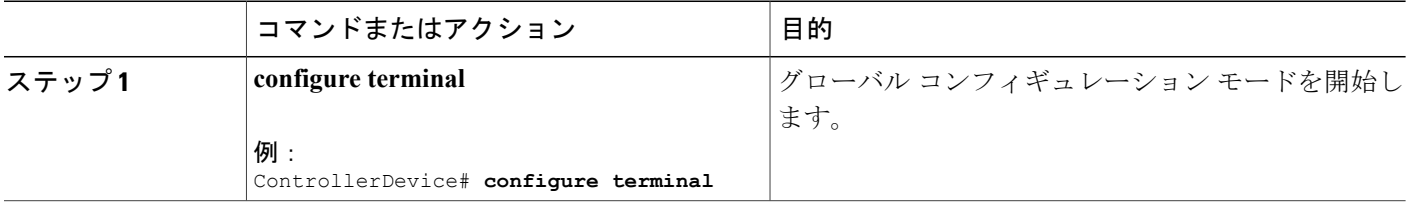

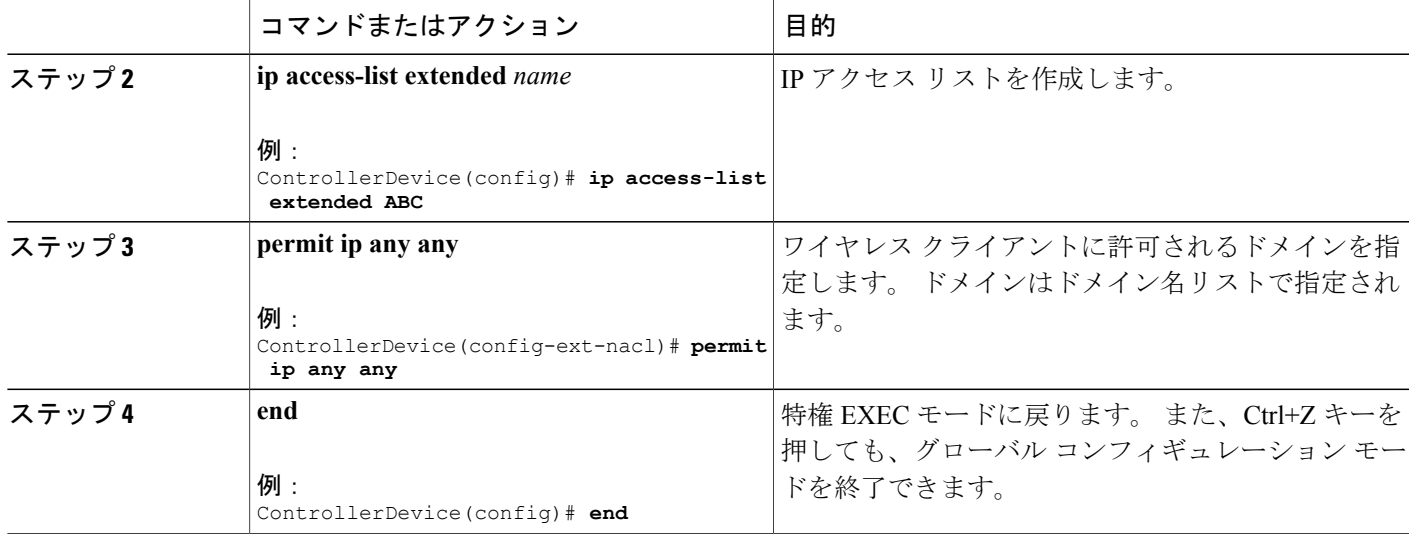

### ドメイン名リストの設定

アクセス ポイントによる DNS スヌーピングが許可されたドメイン名のリストを含むドメイン名 リストを設定できます。 DNS ドメイン リスト名の文字列は、拡張アクセス リスト名と一致して いる必要があります。

### 手順の詳細

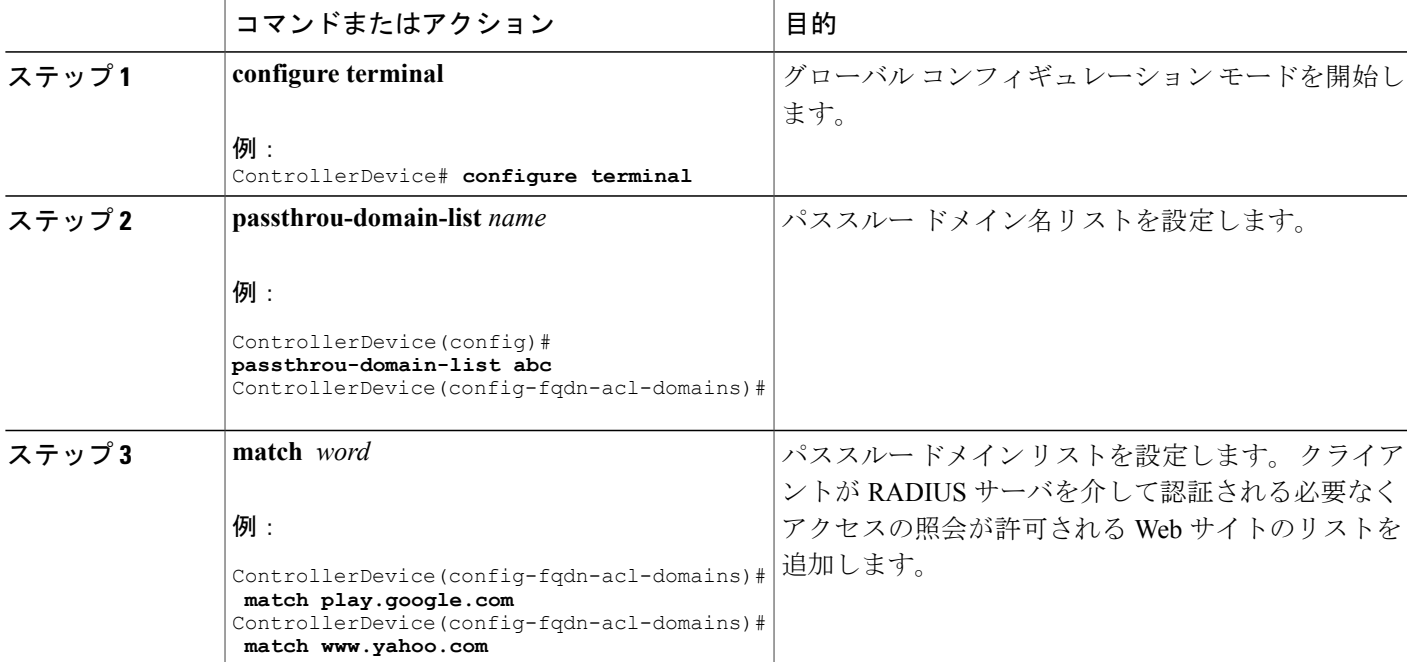

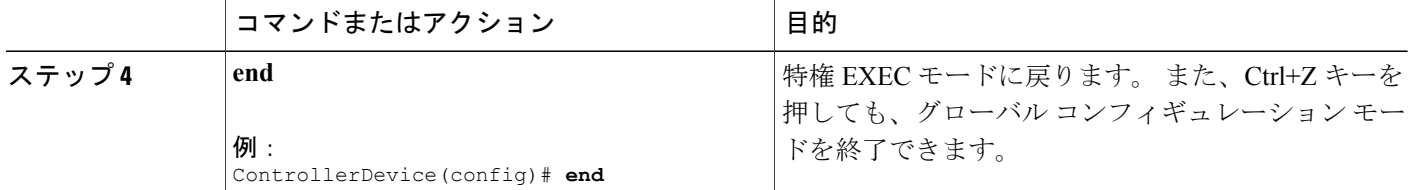

### ドメイン名リストの作成(**GUI**)

#### ステップ **1** [Configuration] > [Security] > [FQDN] > [Domain Lists] を選択し、[Domain List] ページを開きます。

- ステップ **2** 次のようにドメイン名を追加します。
	- a) [Add] をクリックします。 [Add Domain Name List] ページが表示されます。
	- b) [Domain List Name] テキスト ボックスに、ドメイン リストの名前を入力します。
	- c) [Domain Name] テキスト ボックスに、リストに追加されるドメインの名前を入力します。
	- d) [Add Domain] をクリックし、リストにドメインを追加します。
	- e) リストからドメインを削除するには、ドメインを選択し、[Remove Domain] をクリックします。
	- f) 設定を保存するには [OK] を、または設定を破棄するには [Cancel] をクリックします。
	- ドメインが [Domain List] ページに追加されます。
- ステップ **3** 次のようにドメイン名を編集します。
	- a) ドメイン リストを選択し、[Modify] をクリックして [Modify Domain Name List] ページを開きます。
	- b) [Domain Name] テキスト ボックスに、リストに追加されるドメインの名前を入力します。
	- c) [Add Domain] をクリックし、[OK] をクリックします。
	- d) リストからドメインを削除するには、ドメイン名をクリックし、[RemoveDomain]をクリックします。
- ステップ **4** 次のようにドメイン名を削除します。
	- a) ドメインを選択し、[Remove] をクリックします。 ドメインがドメイン名リストから削除されます。 b) 設定を保存するには [OK] を、または設定を破棄するには [Cancel] をクリックします。

セキュリティ コンフィギュレーション ガイド、**Cisco IOS XE** リリース **3E**(**Cisco WLC 5700** シリー

### ドメイン名と **FQDN ACL** のマッピング

#### 手順の詳細

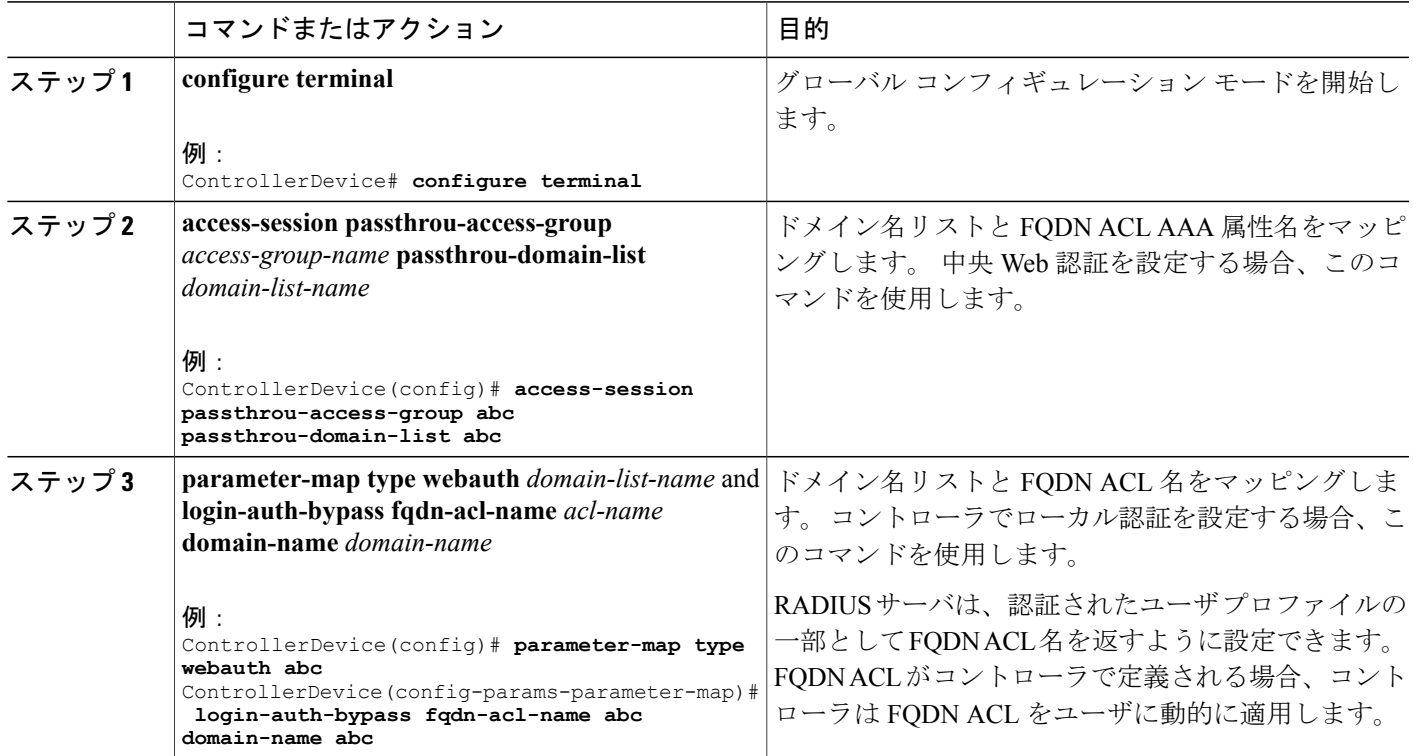

## ドメイン名と **FQDN ACL** のマッピング(**GUI**)

- ステップ **1** [Configuration] > [Security] > [FQDN] > [Parameter Mapping] を選択して、[Parameter Mapping] ページを開き ます。
- ステップ **2** 次のように、パラメータ マップにドメイン リストとアクセス リストを追加します。
	- a) [Domain List Name] ドロップダウン リストから、ドメイン リスト名を選択します。
	- b) [Access List] ドロップダウン リストから、アクセス リスト名を選択します。
	- c) [Global] を選択します。
	- d) パラメータ マップ リストで、パラメータ マップを選択します。
	- e) 設定を保存するには [OK] を、または設定を破棄するには [Cancel] をクリックします。 ドメイン名リストと FQDN ACL が [Parameter Mapping] ページに表示されます。
- ステップ **3** 次のように、ドメイン リストとアクセス リストを変更します。
- a) ドメイン リストを選択し、[Modify] をクリックして [Modify Parameter Mapping] ページを開きます。
- b) [Domain List Name] ドロップダウン リストから、ドメイン リスト名を選択します。
- c) [Access List] ドロップダウン リストから、アクセス リスト名を選択します。
- d) [Global] を選択してマッピングをグローバルにイネーブルにするか、Web 認証用のパラメータ マップ を選択します。

グローバルおよびパラメータ マップ オプションを一緒にまたは別々に選択できます。

- e) [Parameter map] テキスト ボックスで、Web 認証パラメータ マップを 1 つ選択します。
- f) FQDN 設定を適用するには [OK] を、または設定を破棄するには [Cancel] をクリックします。 ドメイン名リストと FQDN ACL が [Parameter Mapping] ページに表示されます。
- ステップ **4** 次のようにドメイン リストを削除します。
	- a) ドメイン名リストを選択し、[Remove] をクリックします。 ドメイン名リストが削除されます。
	- b) 設定を正常に適用するには [OK] を、または設定を破棄するには [Cancel] をクリックします。

## <span id="page-5-0"></span>**FQDN ACL** のモニタリング

次のコマンドを使用して FQDN ACL を監視できます。

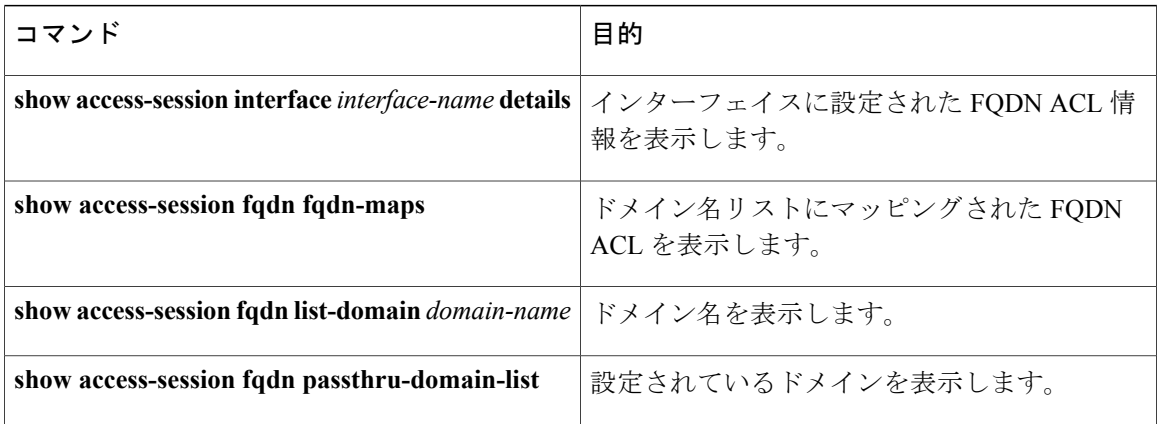

## <span id="page-5-1"></span>例:**FQDN ACL** の設定

次に、IP アクセスリストを作成する例を示します。

```
ControllerDevice# config terminal
ControllerDevice(config)# ip access-list extended abc
ControllerDevice(config-ext-nacl)# permit ip any any
ControllerDevice(config-ext-nacl)# end
ControllerDevice# show ip access-list abc
```
次に、ドメイン名のリストを設定する例を示します。

```
ControllerDevice# config terminal
ControllerDevice(config)# passthrou-domain-list abc
ControllerDevice(config-fqdn-acl-domains)# match play.google.com
ControllerDevice(config-fqdn-acl-domains)# end
ControllerDevice# show access-session fqdn fqdn-maps
次に、中央集中型Web認証を使用してドメイン名とFQDNACLをマッピングする例を示します。
ControllerDevice# config terminal
ControllerDevice(config)# access-session passthrou-access-group abc passthrou-domain-list
abc
ControllerDevice(config)# end
ControllerDevice# show access-session interface vlan 20
次に、ローカル認証を使用してドメイン名と FQDN ACL をマッピングする例を示します。
ControllerDevice# config terminal
ControllerDevice(config)# parameter-map type webauth abc
ControllerDevice(config-params-parameter-map)# login-auth-bypass fqdn-acl-name abc domain-name
 abc
ControllerDevice(config-params-parameter-map)# end
ControllerDevice# show access-session fqdn fqdn-maps
```
## <span id="page-6-0"></span>**FQDN ACL** の設定に関する追加情報

#### 関連資料

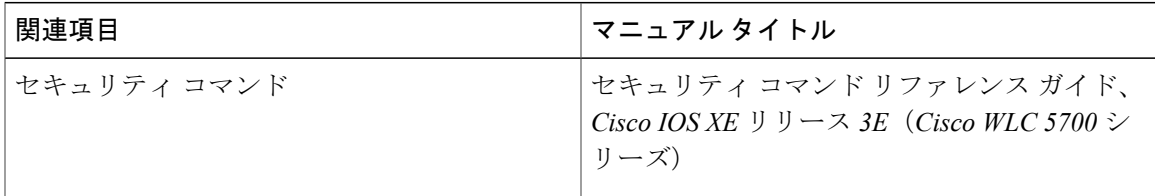

#### 標準および **RFC**

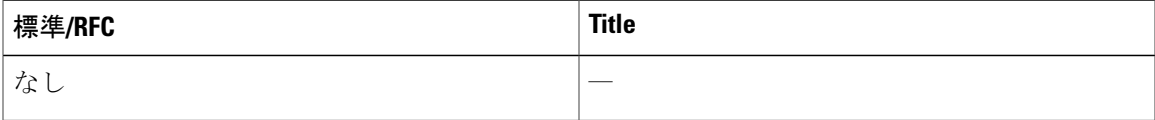

#### **MIB**

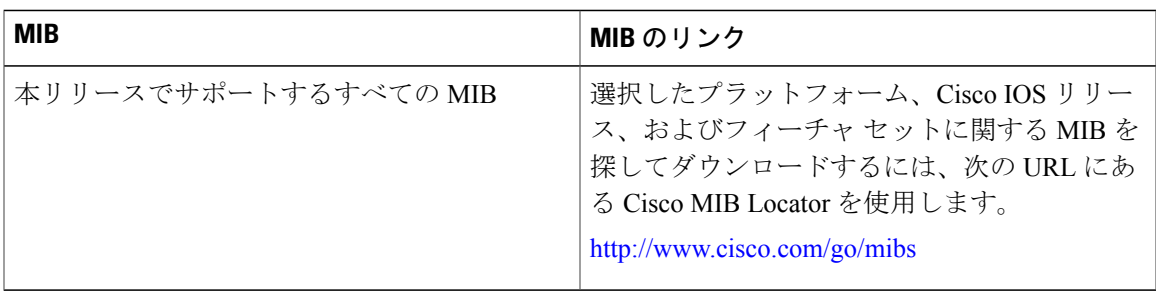

### テクニカル サポート

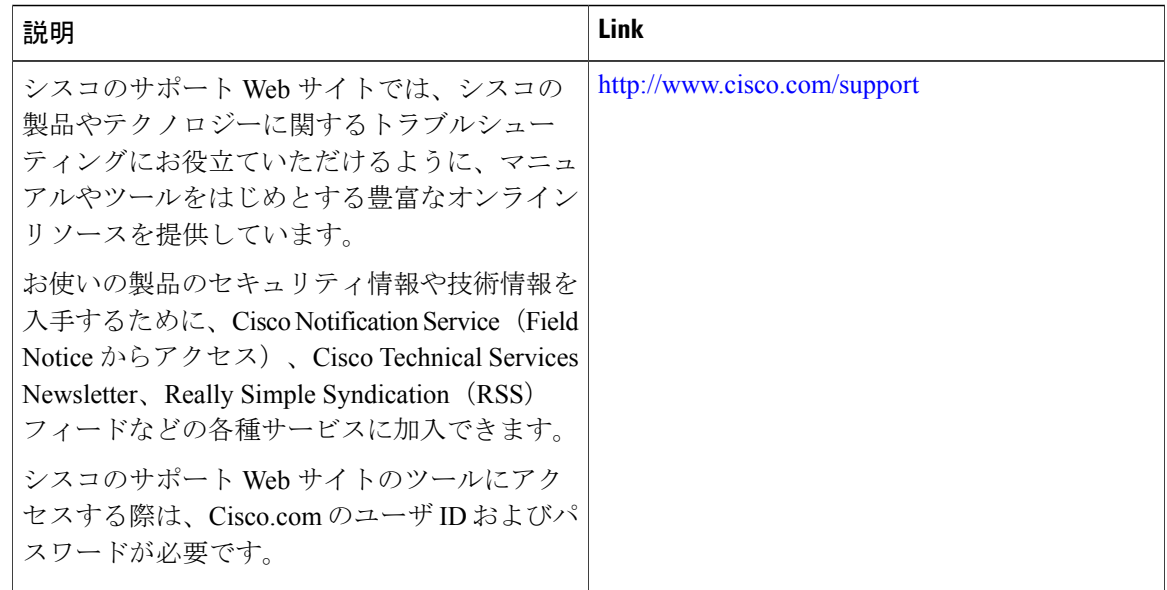

# <span id="page-7-0"></span>**FQDN ACL** の設定に関する機能履歴と情報

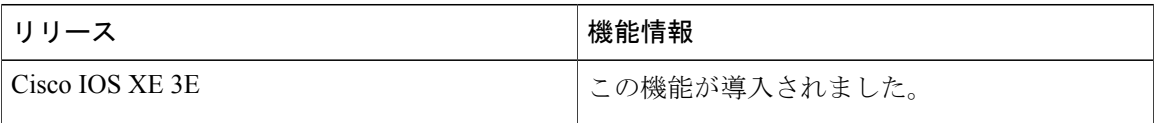

セキュリティ コンフィギュレーション ガイド、**Cisco IOS XE** リリース **3E**(**Cisco WLC 5700** シリー